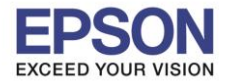

## **1. วิธีการดาวน์โหลดตัวติดตั้งไดร์เวอร์**

## **หมายเหตุ: กอ่ นการดาวนโ์หลดตวัตดิ ตงั้ใหแ้ นใ่ จวา่ เครอื่ งพมิ พเ์ชอื่ มตอ่ เขา้กบัอนิ เตอรเ์นตเรยีบรอ้ ยแลว้**

 $\_$  , and the set of the set of the set of the set of the set of the set of the set of the set of the set of the set of the set of the set of the set of the set of the set of the set of the set of the set of the set of th

1. เปิดแผ่นซดี ไีดรเวอร์และ ดบั เบลิ้ คลกิ ที่ **EPSON**

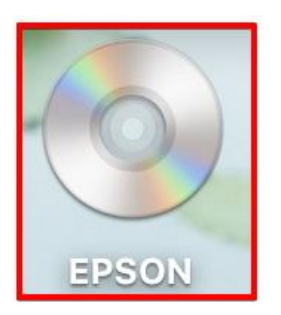

## 2. ดับเบิ้ลคลิกที่โฟลเดอร์ **EPSON**

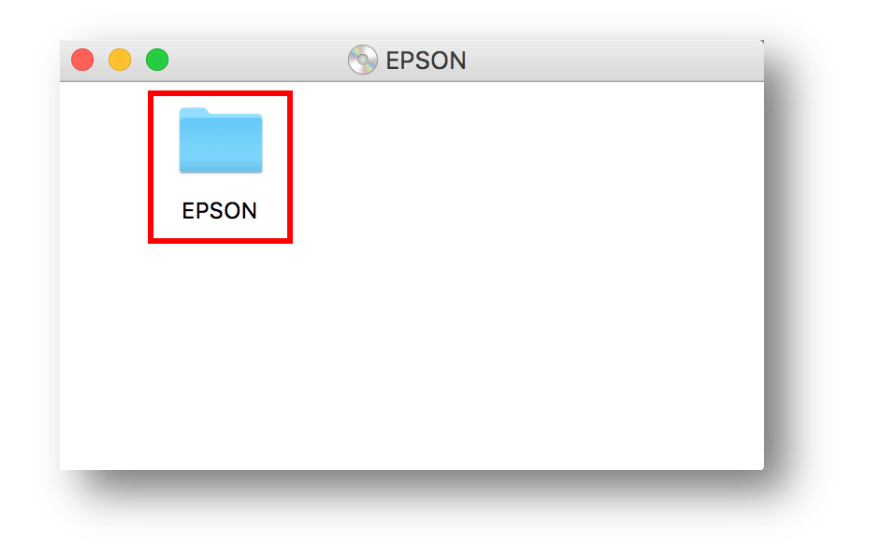

3. ดับเบิ้ลคลิกที่ **Setup Navi**

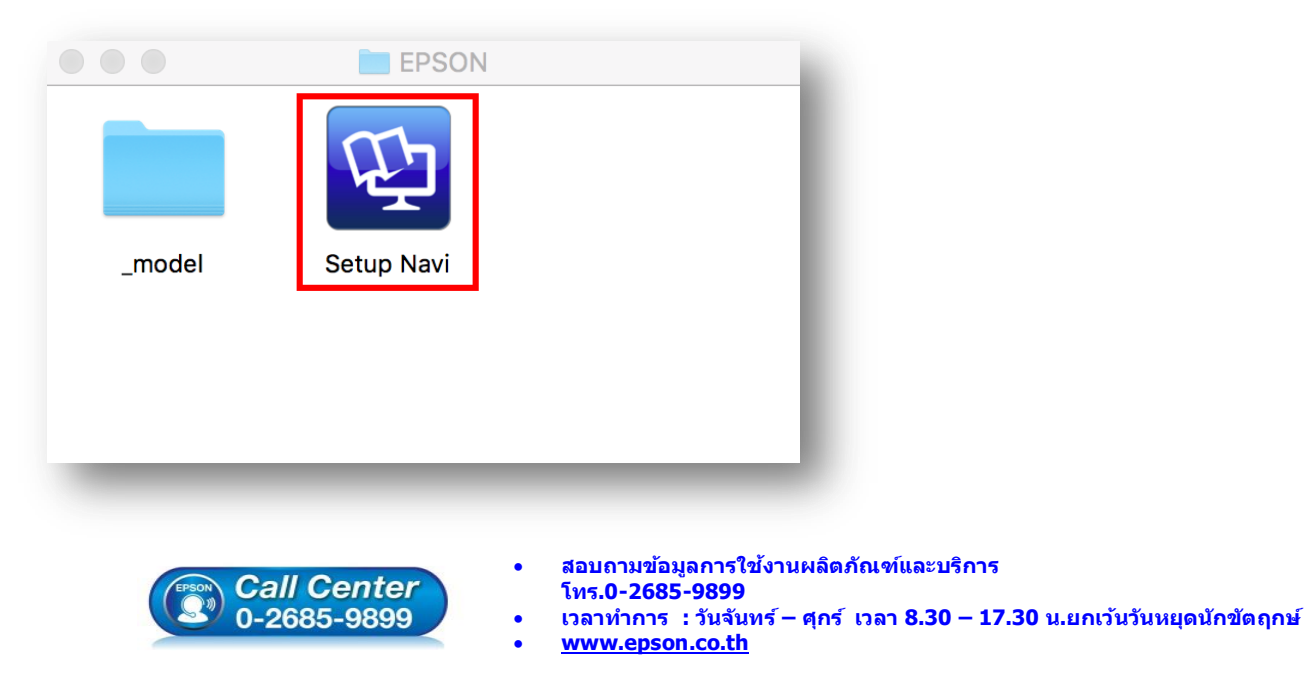

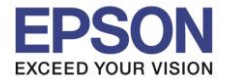

4. ระบบจะเข้าไปที่หน้าเว็บไซต์ <http://support.epson.net/setupnavi/> จากนั้นให้ใส่รุ่นเครื่องพิมพ์ และคลิก Q

 $\_$  , and the set of the set of the set of the set of the set of the set of the set of the set of the set of the set of the set of the set of the set of the set of the set of the set of the set of the set of the set of th

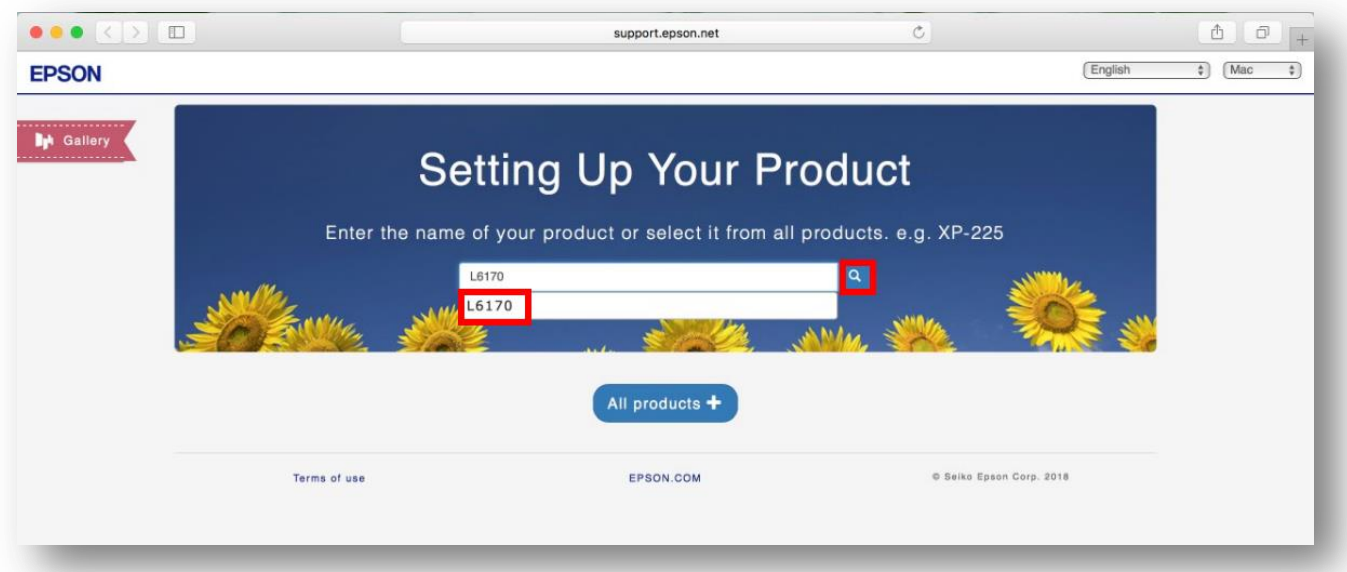

#### 5. คลิก **Let's get started**

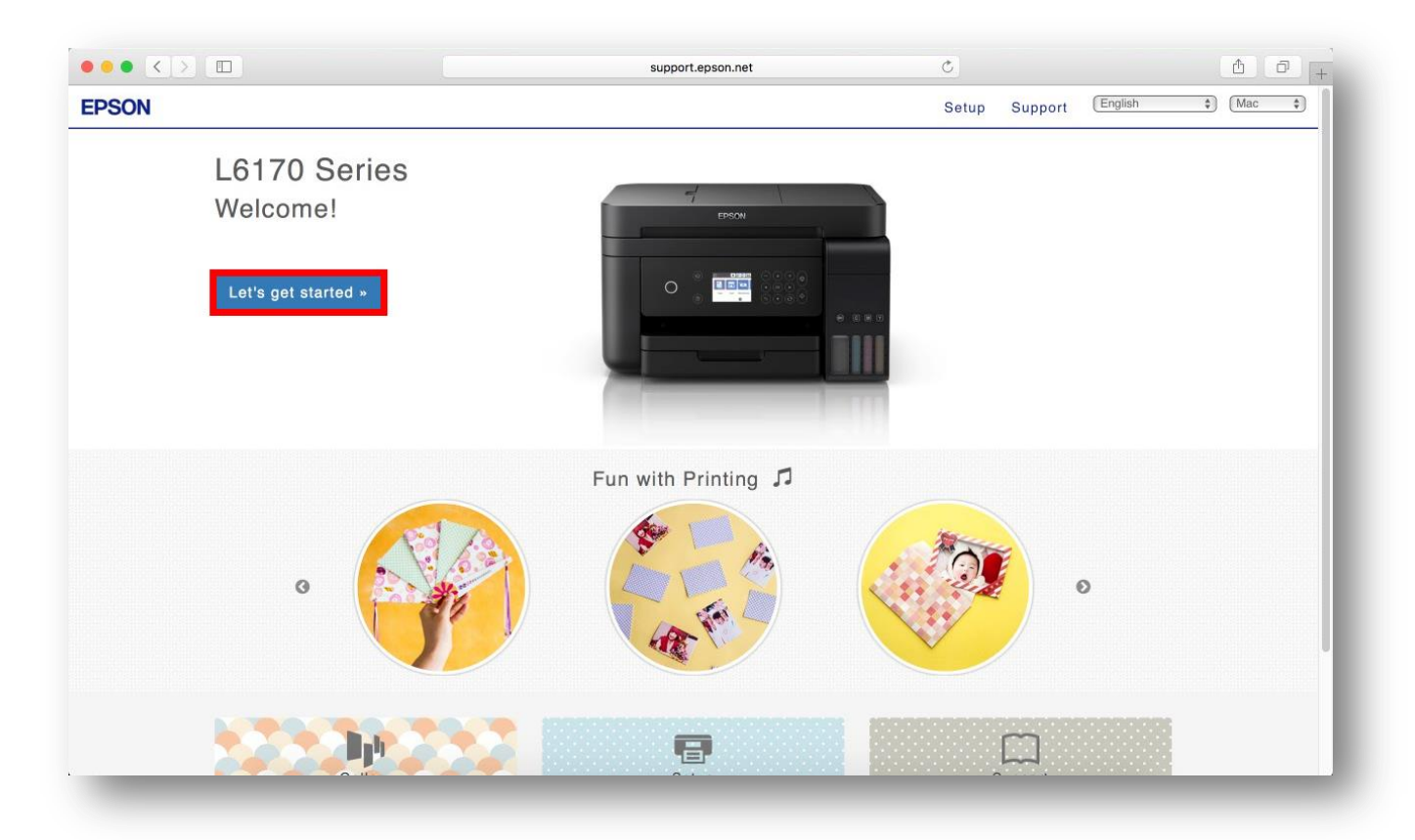

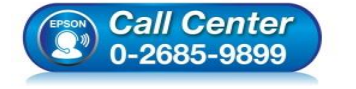

- **สอบถามขอ้ มลู การใชง้านผลติ ภณั ฑแ์ ละบรกิ าร โทร.0-2685-9899**
- **เวลาท าการ : วันจันทร์ – ศุกร์ เวลา 8.30 – 17.30 น.ยกเว้นวันหยุดนักข ัตฤกษ์**
- **[www.epson.co.th](http://www.epson.co.th/)**

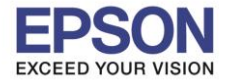

#### 6. จะปรากฎหน้าต่าง **Preparing your printer** คลิก **Skip**

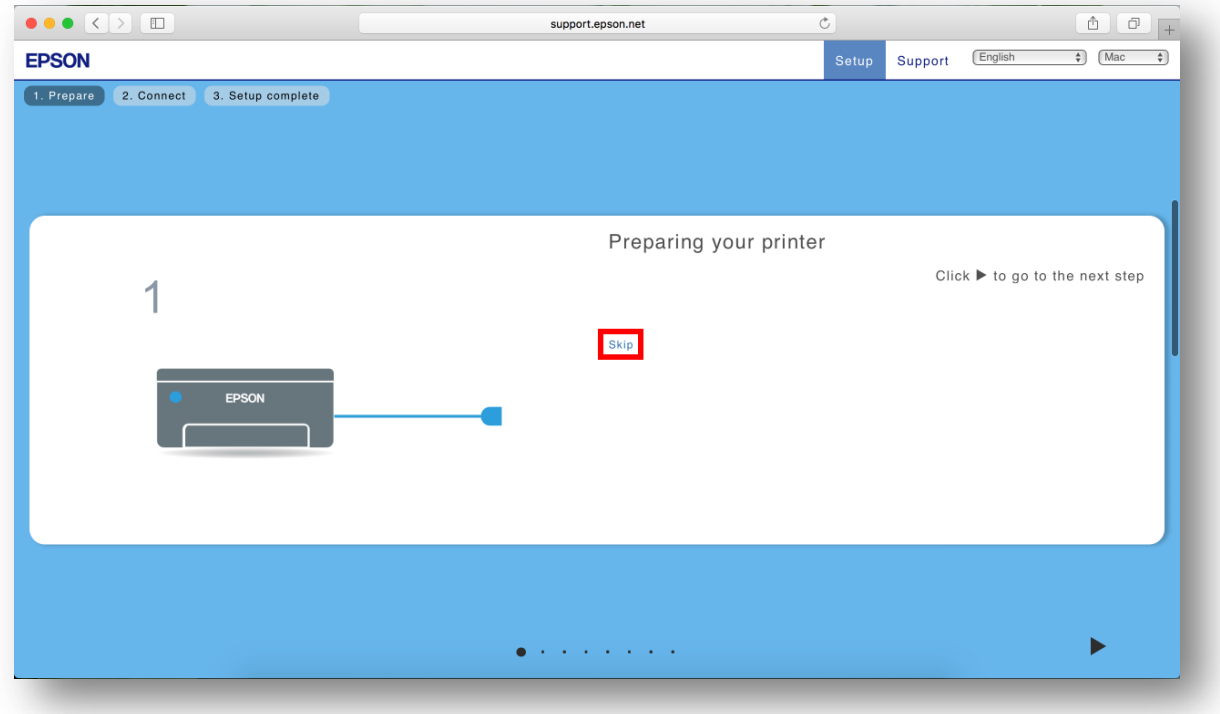

 $\_$  , and the set of the set of the set of the set of the set of the set of the set of the set of the set of the set of the set of the set of the set of the set of the set of the set of the set of the set of the set of th

#### 7. คลิก **Download**

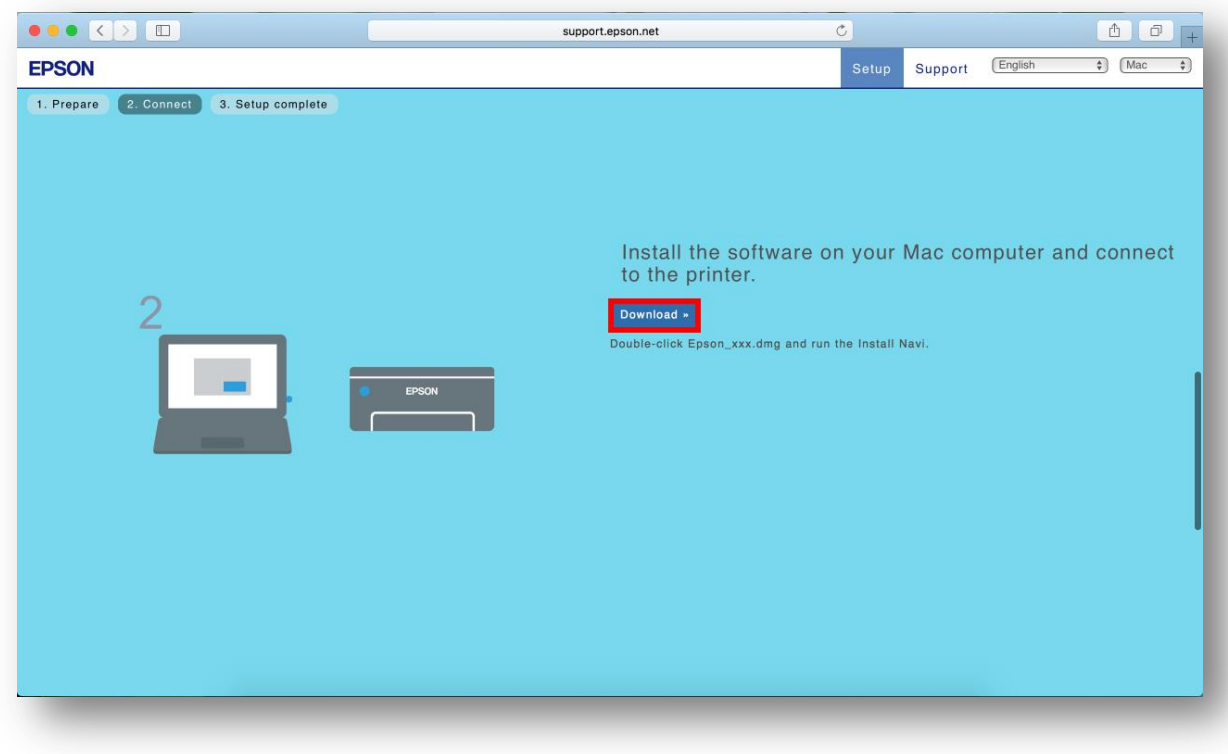

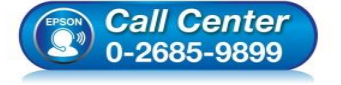

- **สอบถามขอ้ มลู การใชง้านผลติ ภณั ฑแ์ ละบรกิ าร โทร.0-2685-9899**
- **เวลาท าการ : วันจันทร์ – ศุกร์ เวลา 8.30 – 17.30 น.ยกเว้นวันหยุดนักข ัตฤกษ์**
- **[www.epson.co.th](http://www.epson.co.th/)**

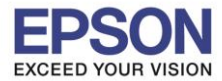

#### 8. จะปรากฏหน้าต่างกำลังดาวน์โหลดไฟล์ติดตั้ง

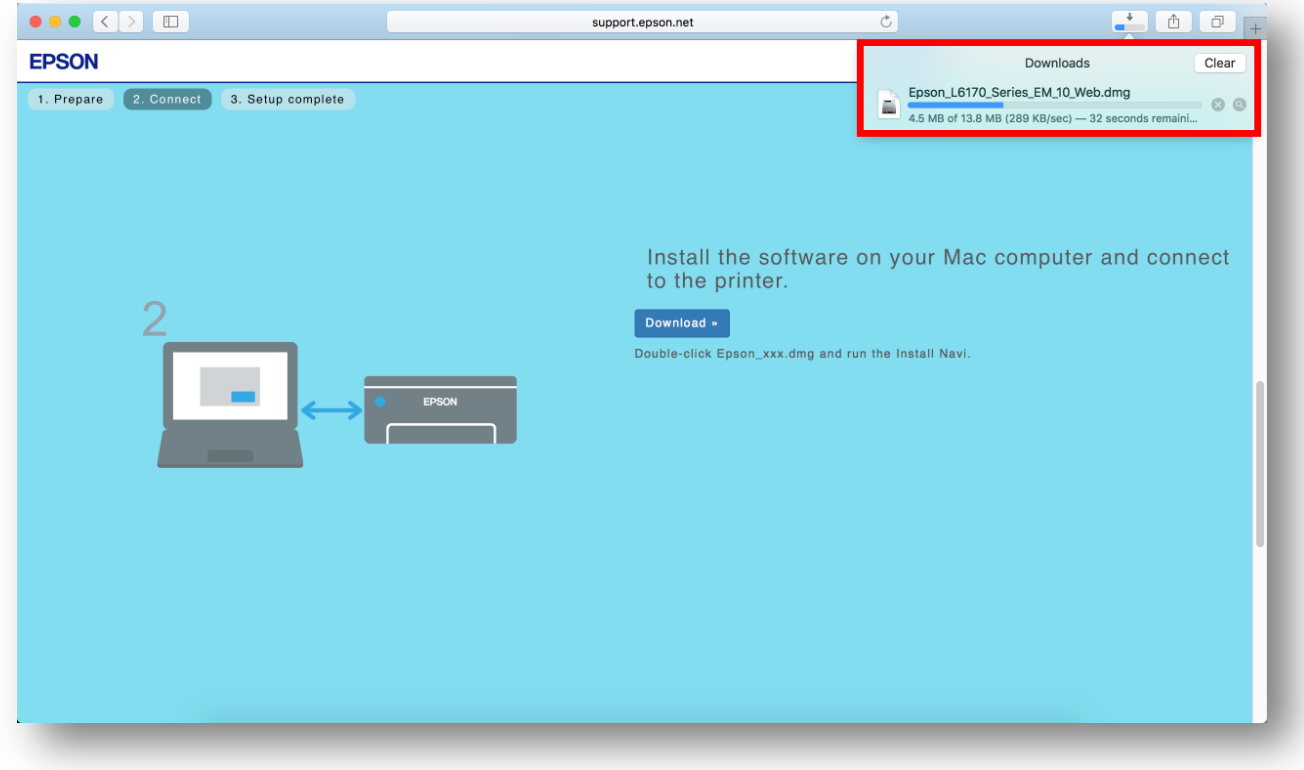

## 9. จะปรากฏไฟล์ติดตั้ง ดังรูป

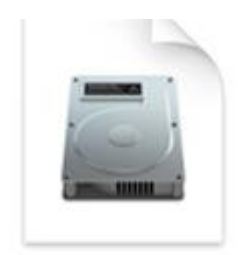

# Epson\_L6170\_Seri es\_EM\_10...eb.dmg 13.8 MB

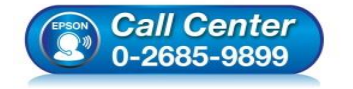

 **สอบถามขอ้ มลู การใชง้านผลติ ภณั ฑแ์ ละบรกิ าร โทร.0-2685-9899**

- **เวลาท าการ : วันจันทร์ – ศุกร์ เวลา 8.30 – 17.30 น.ยกเว้นวันหยุดนักข ัตฤกษ์**
- **[www.epson.co.th](http://www.epson.co.th/)**

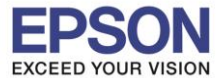

## **2. วิธีการติดตั้งไดร์เวอร์**

- ี่ 1. ดับเบิ้ลคลิกไฟล์ติดตั้งที่ทำการดาวน์โหลดมา
- 2. ดับเบิ้ลคลิกที่ **Install Navi**

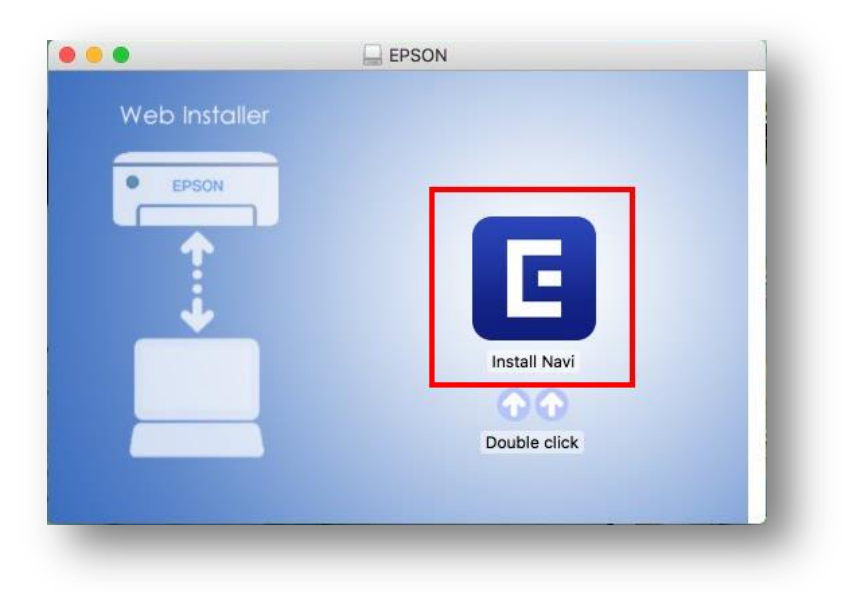

3. จะปรากฏหน้าต่างยืนยันการเปิดโปรแกรม คลิก **Open** (หากมี)

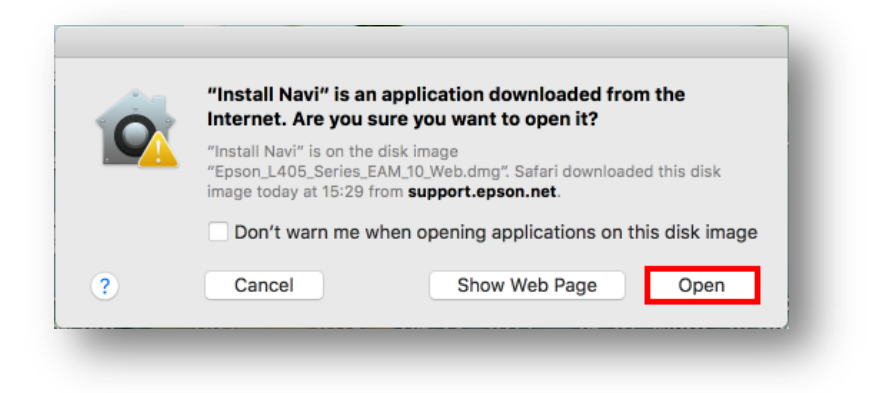

4. ใส่ Password ของเครื่อง Mac ( หากมี ) จากนั้นคลิก **OK** 

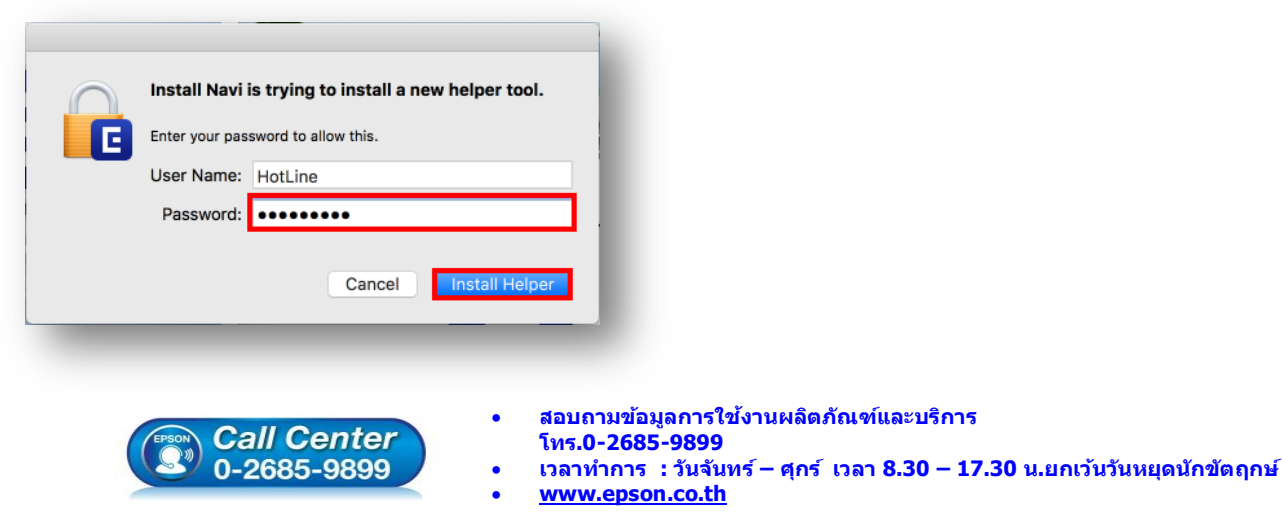

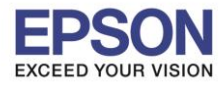

#### 5. คลิก **I agree by the contents of the License Agreement** คลิก **Next**

 $\_$  , and the set of the set of the set of the set of the set of the set of the set of the set of the set of the set of the set of the set of the set of the set of the set of the set of the set of the set of the set of th

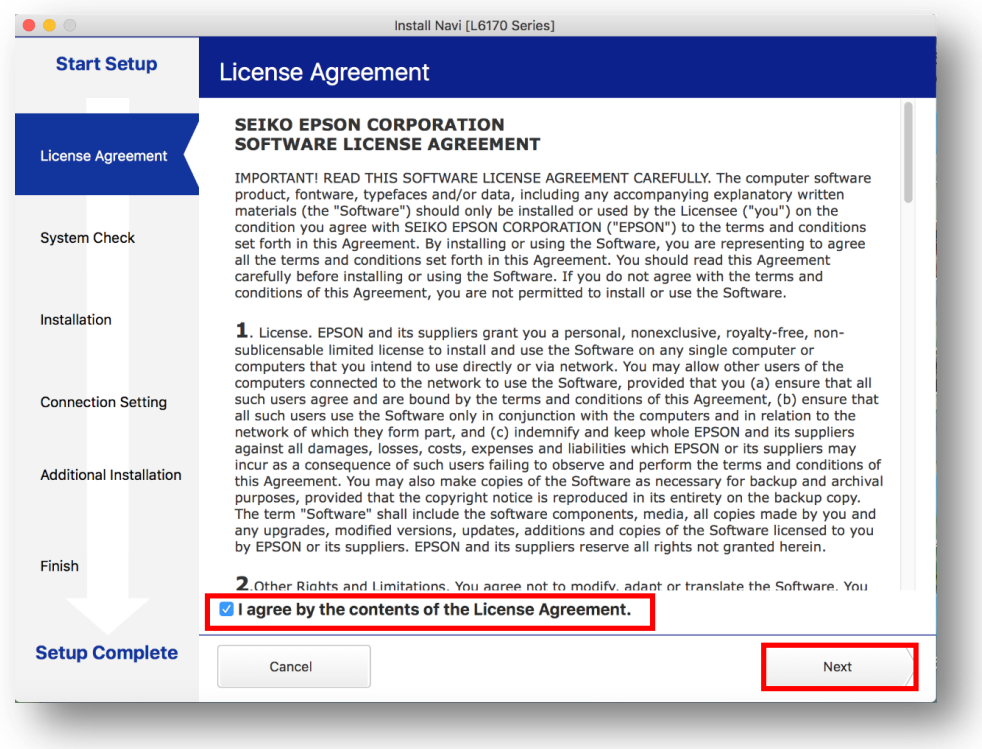

## 6. อ่านค าแนะน า คลิก **Next**

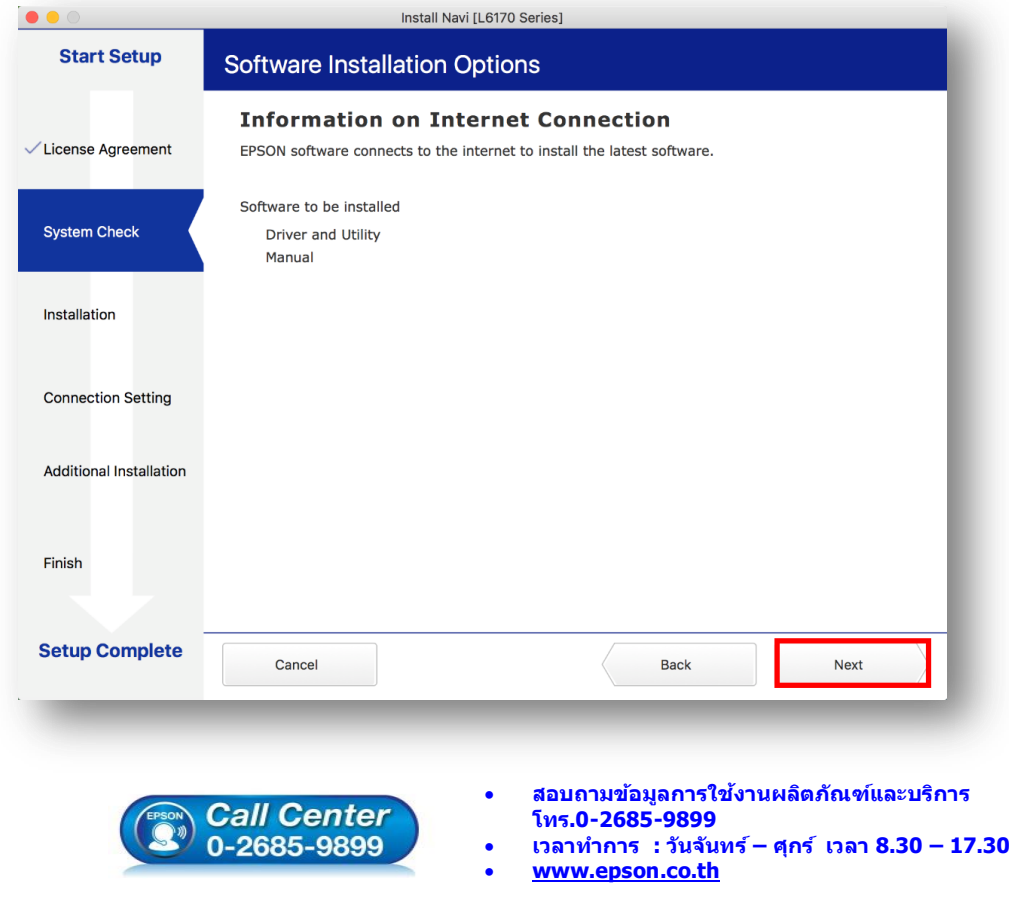

**เวลาท าการ : วันจันทร์ – ศุกร์ เวลา 8.30 – 17.30 น.ยกเว้นวันหยุดนักข ัตฤกษ์**

 $6 - 6$ 

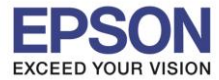

 $\_$  , and the set of the set of the set of the set of the set of the set of the set of the set of the set of the set of the set of the set of the set of the set of the set of the set of the set of the set of the set of th

## 7. จะปรากฎหน้าต่างกำลังติดตั้ง

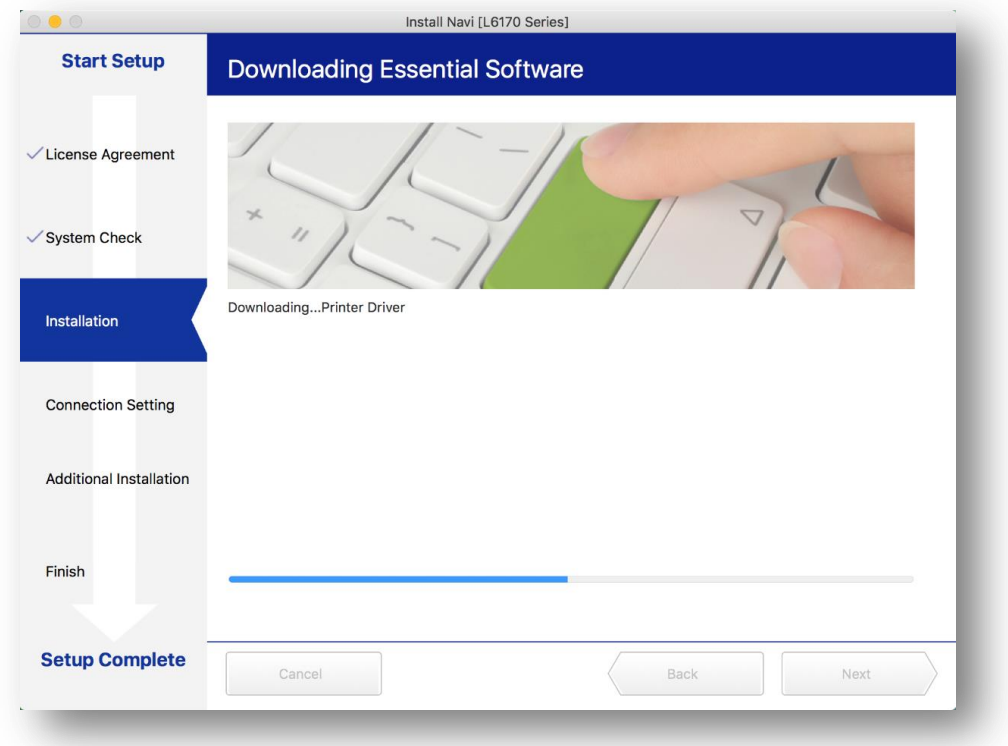

#### 8. คลิก **I have finished filling ink into th ink tanks.** คลิก **Next**

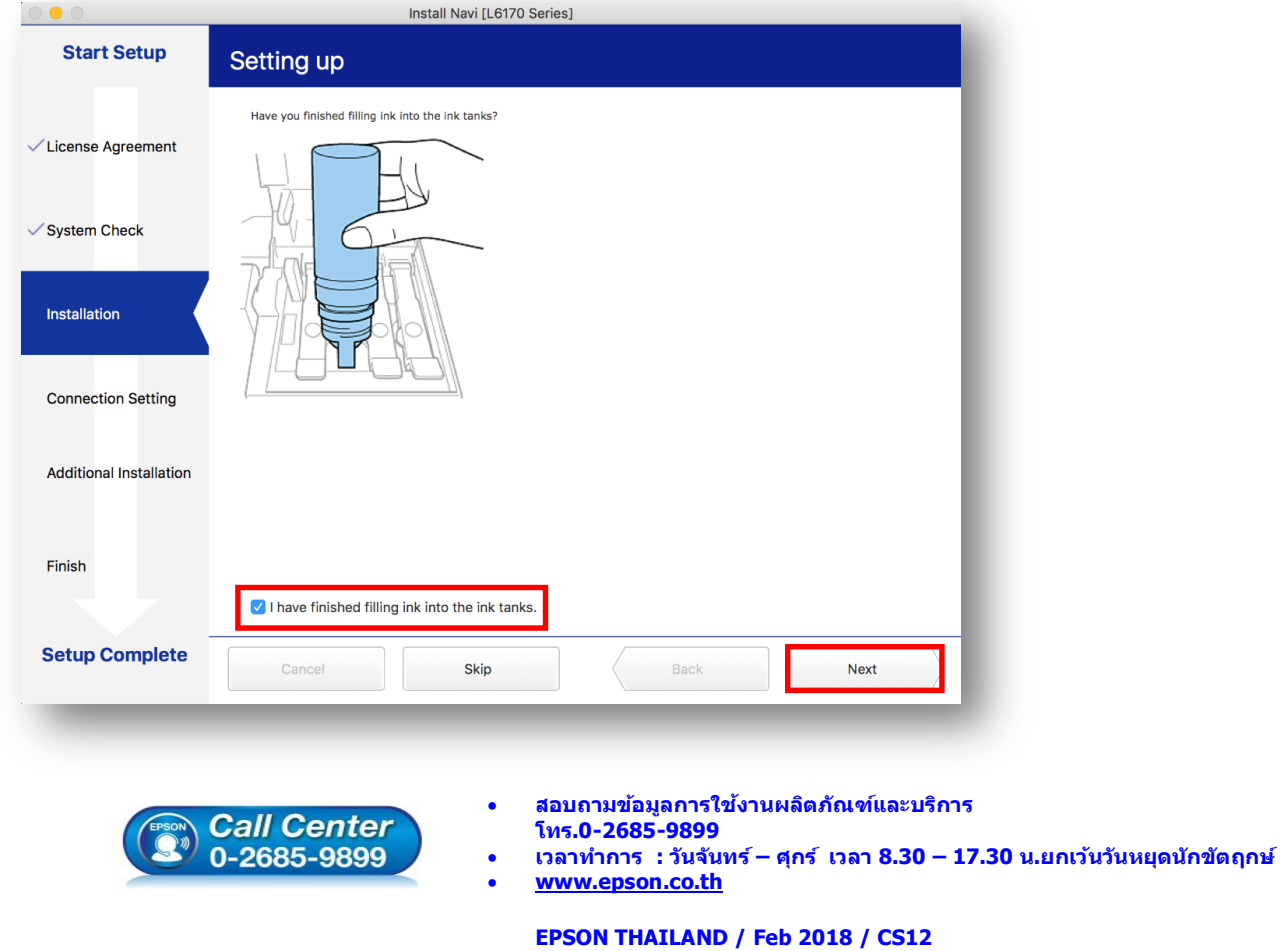

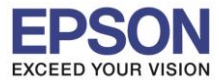

 $\_$  , and the set of the set of the set of the set of the set of the set of the set of the set of the set of the set of the set of the set of the set of the set of the set of the set of the set of the set of the set of th

#### 9. อ่านค าแนะน า คลิก **Next**

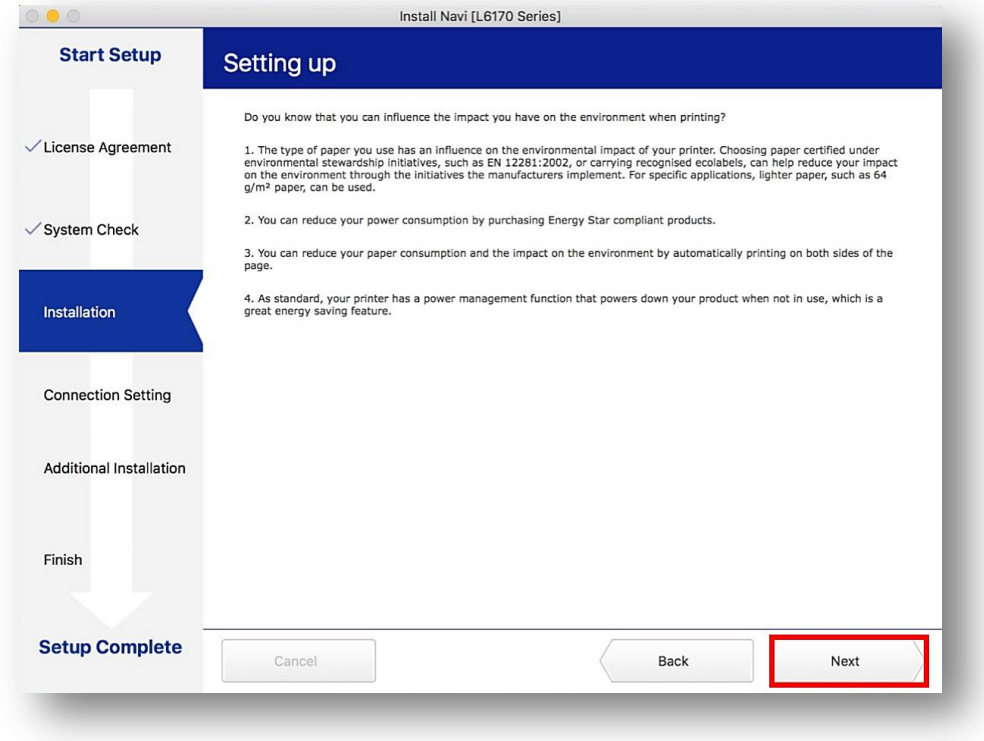

## 10.คลิก **USB connection** และคลิก **Next**

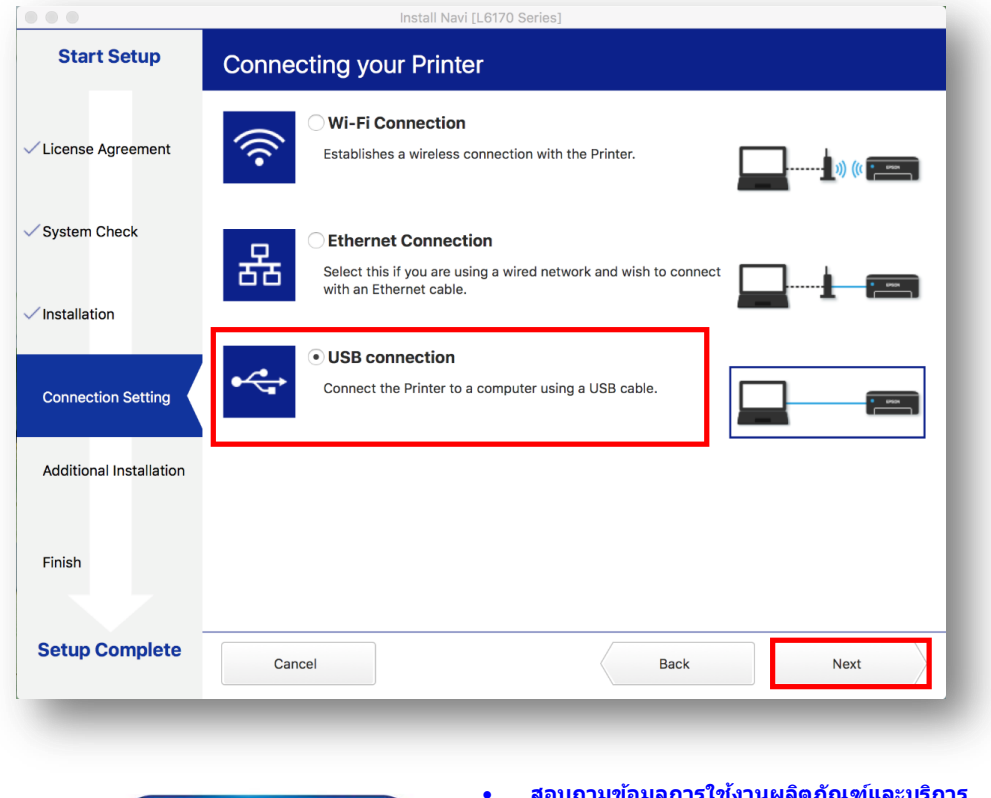

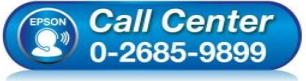

- **สอบถามขอ้ มลู การใชง้านผลติ ภณั ฑแ์ ละบรกิ าร โทร.0-2685-9899**
- **เวลาท าการ : วันจันทร์ – ศุกร์ เวลา 8.30 – 17.30 น.ยกเว้นวันหยุดนักข ัตฤกษ์**
- **[www.epson.co.th](http://www.epson.co.th/)**

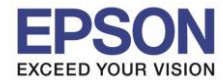

11. ปรากฏหน้าต่างดังภาพ ให้เปิดเครื่องเครื่องพิมพ์และต่อสาย **USB** ถ้าคอมพิวเตอร์เจอเครื่องพิมพ์ จะเปลี่ยนหน้าต่างไป เองโดยอัตโนมัติ

 $\_$  , and the set of the set of the set of the set of the set of the set of the set of the set of the set of the set of the set of the set of the set of the set of the set of the set of the set of the set of the set of th

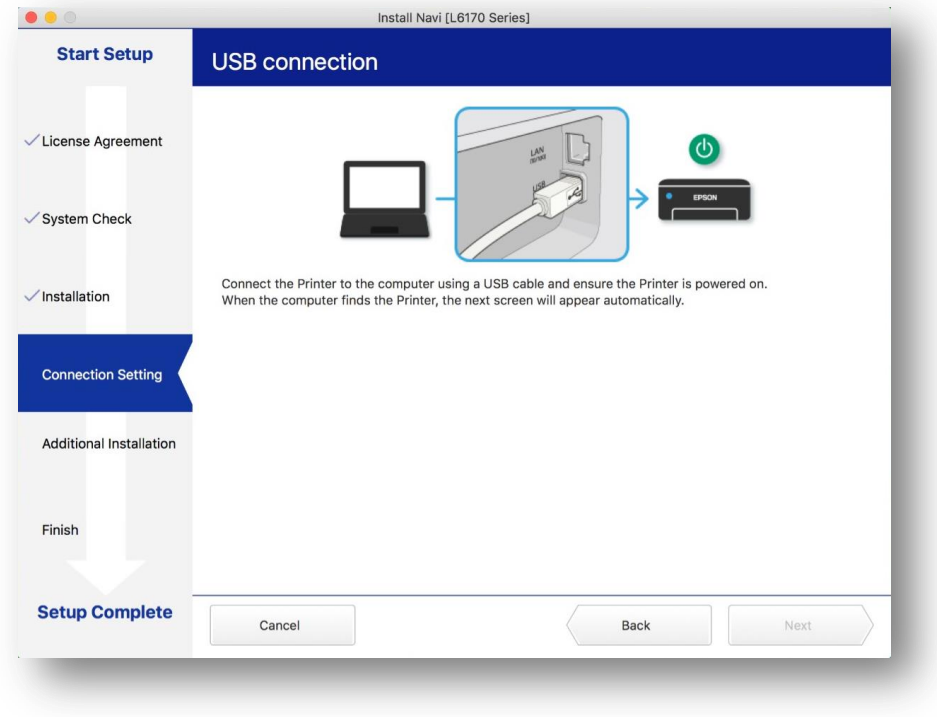

12.จะปรากฏหน้าต่างดังภาพ คลิก **Epson**

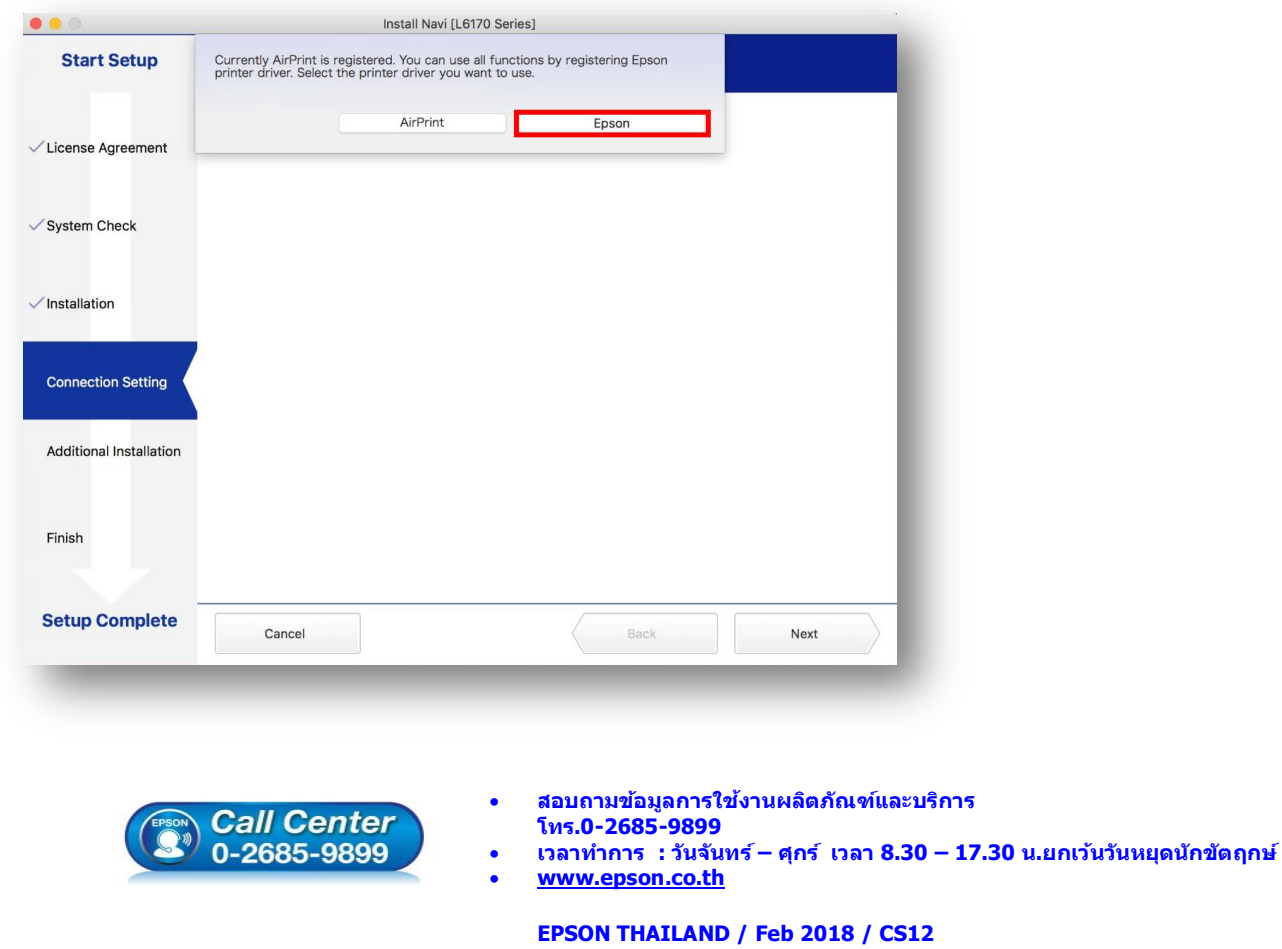

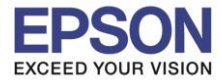

# 13. เมื่อติดตั้งเสร็จแล ้ว จะมีหน้าต่างให้กด **Print Test Page** คลิก **Next**

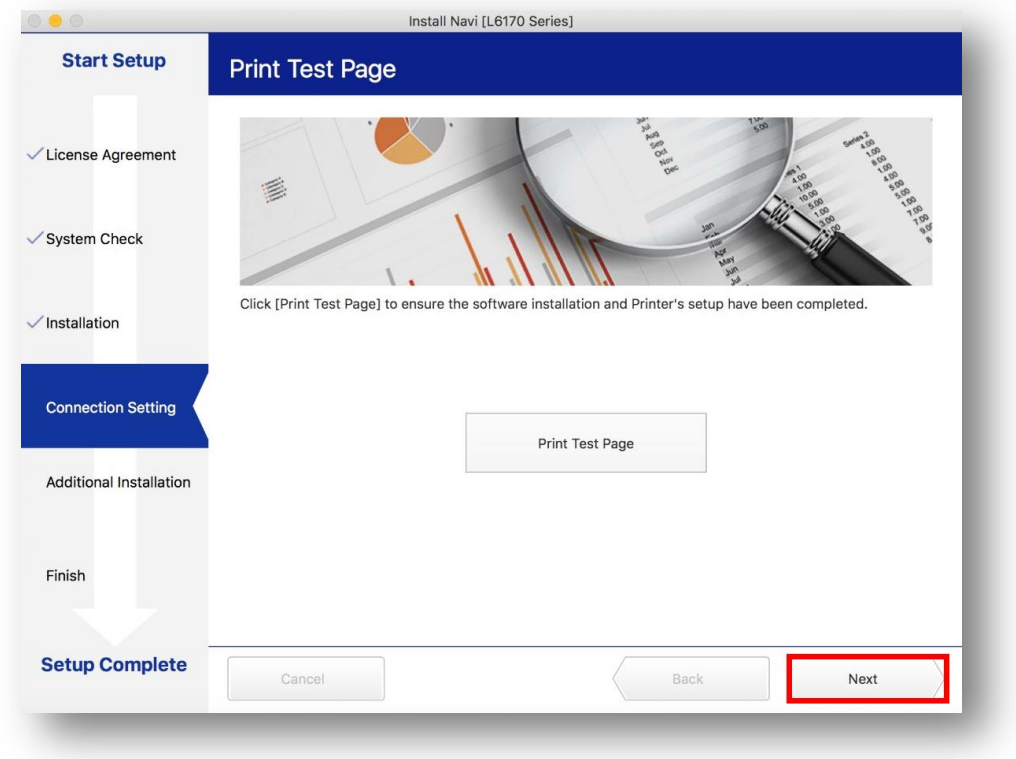

## 14.จะปรากฏหน้าต่างดังภาพ คลิก **Close**

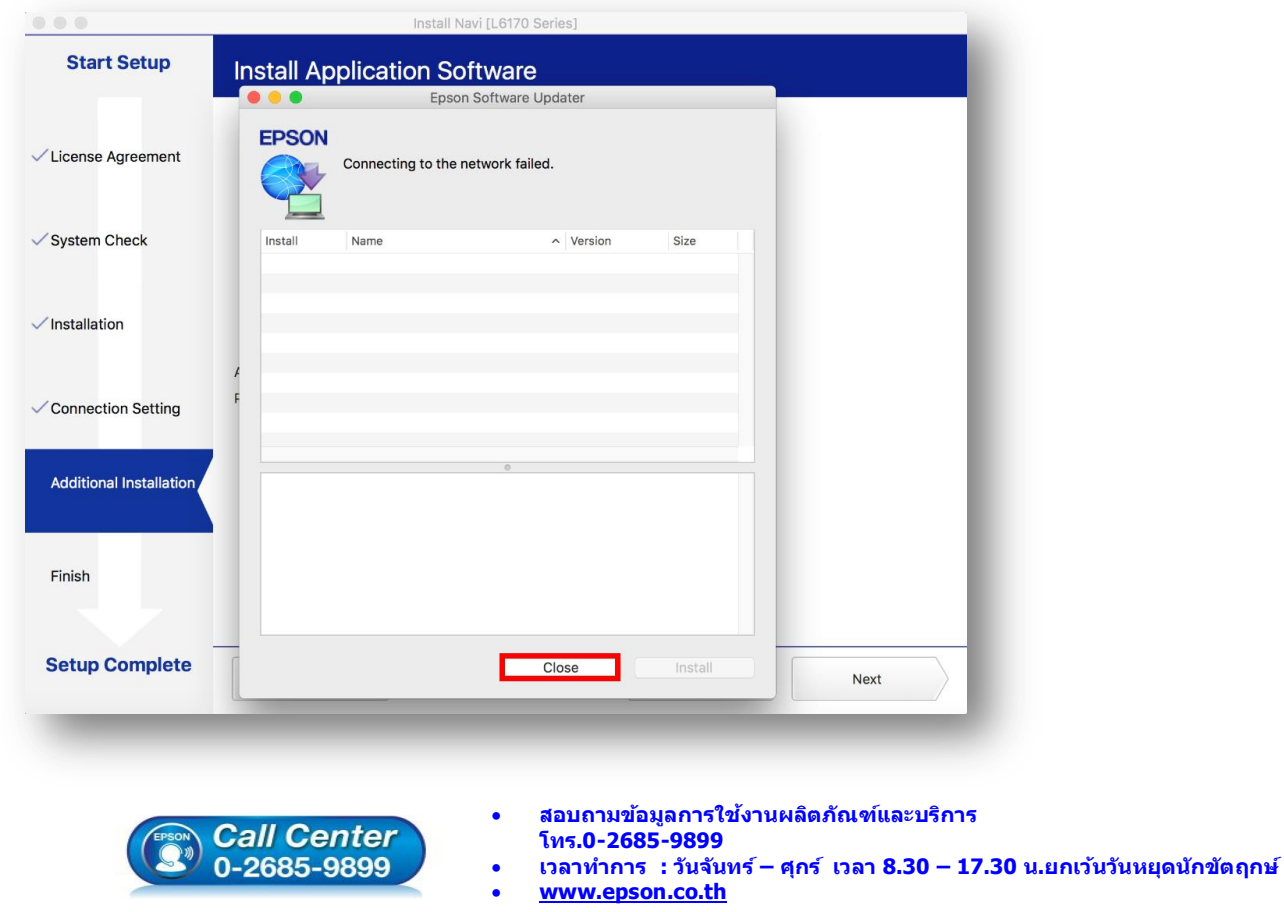

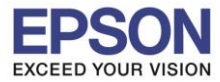

## 15.คลิกที่ **Finish**

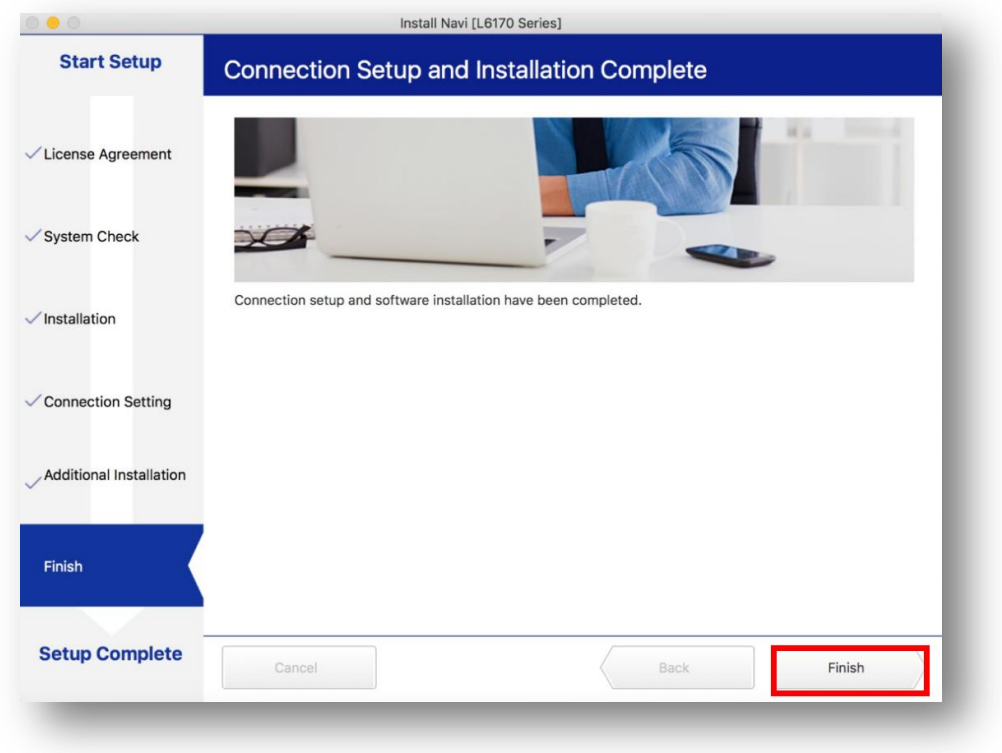

16.คลิกที่

## 17.เลือกไปที่ **System Preferences**

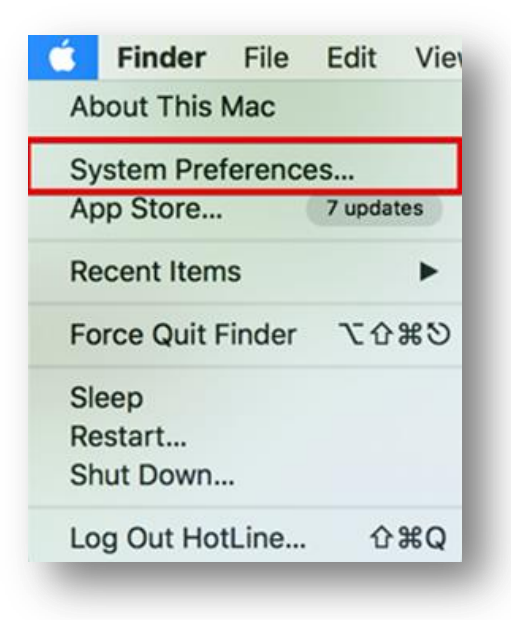

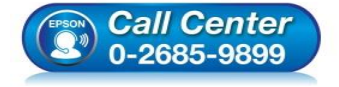

- **สอบถามขอ้ มลู การใชง้านผลติ ภณั ฑแ์ ละบรกิ าร โทร.0-2685-9899**
	- **เวลาท าการ : วันจันทร์ – ศุกร์ เวลา 8.30 – 17.30 น.ยกเว้นวันหยุดนักข ัตฤกษ์**
- **[www.epson.co.th](http://www.epson.co.th/)**

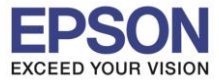

## 18.เลือกไปที่ **Printers & Scanners**

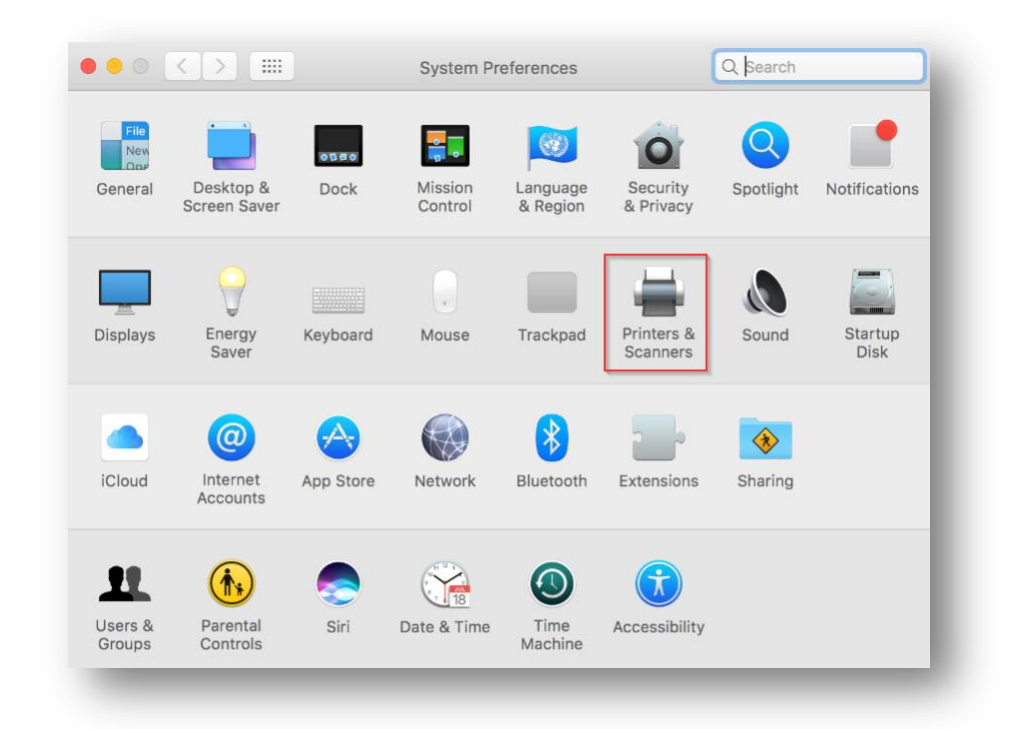

# 19. จะปรากฏชื่อเครื่องพิมพ์เข้ามาในระบบ

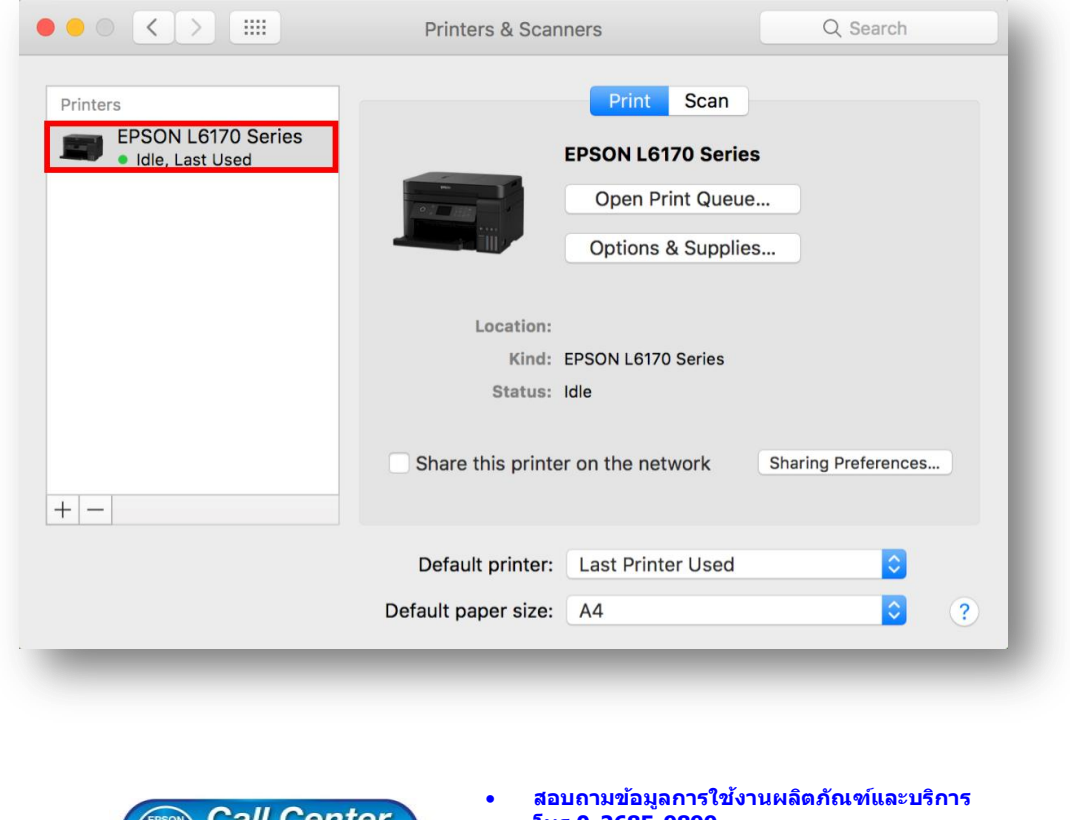

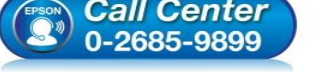

- **โทร.0-2685-9899**
- **เวลาท าการ : วันจันทร์ – ศุกร์ เวลา 8.30 – 17.30 น.ยกเว้นวันหยุดนักข ัตฤกษ์**
- **[www.epson.co.th](http://www.epson.co.th/)**

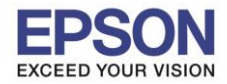

## **3. วิธีการ Add เครื่องพิมพ์ที่เครื่องคอมพิวเตอร์**

#### **หมายเหตุ: กรณีทไี่ มป่ รากฏชอื่ เครอื่ งพมิ พใ์นระบบ สามารถ Add เครื่องพิมพ์ได้ ดังนี้**

 $\_$  , and the set of the set of the set of the set of the set of the set of the set of the set of the set of the set of the set of the set of the set of the set of the set of the set of the set of the set of the set of th

1.คลิกไปที่

#### 2.เลือกไปที่ **System Preferences**

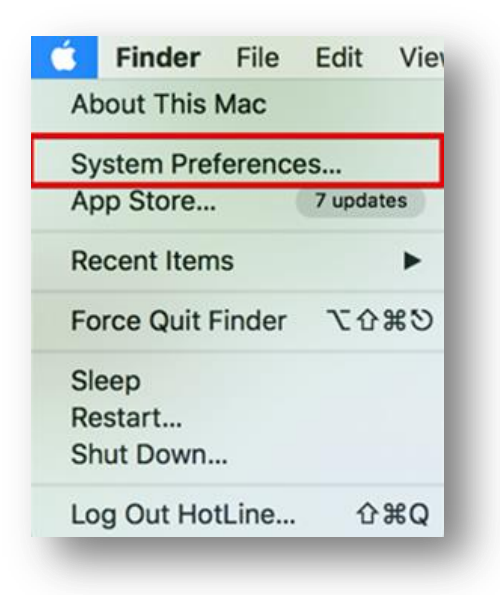

## 3.เลือกไปที่ **Printers & Scanners**

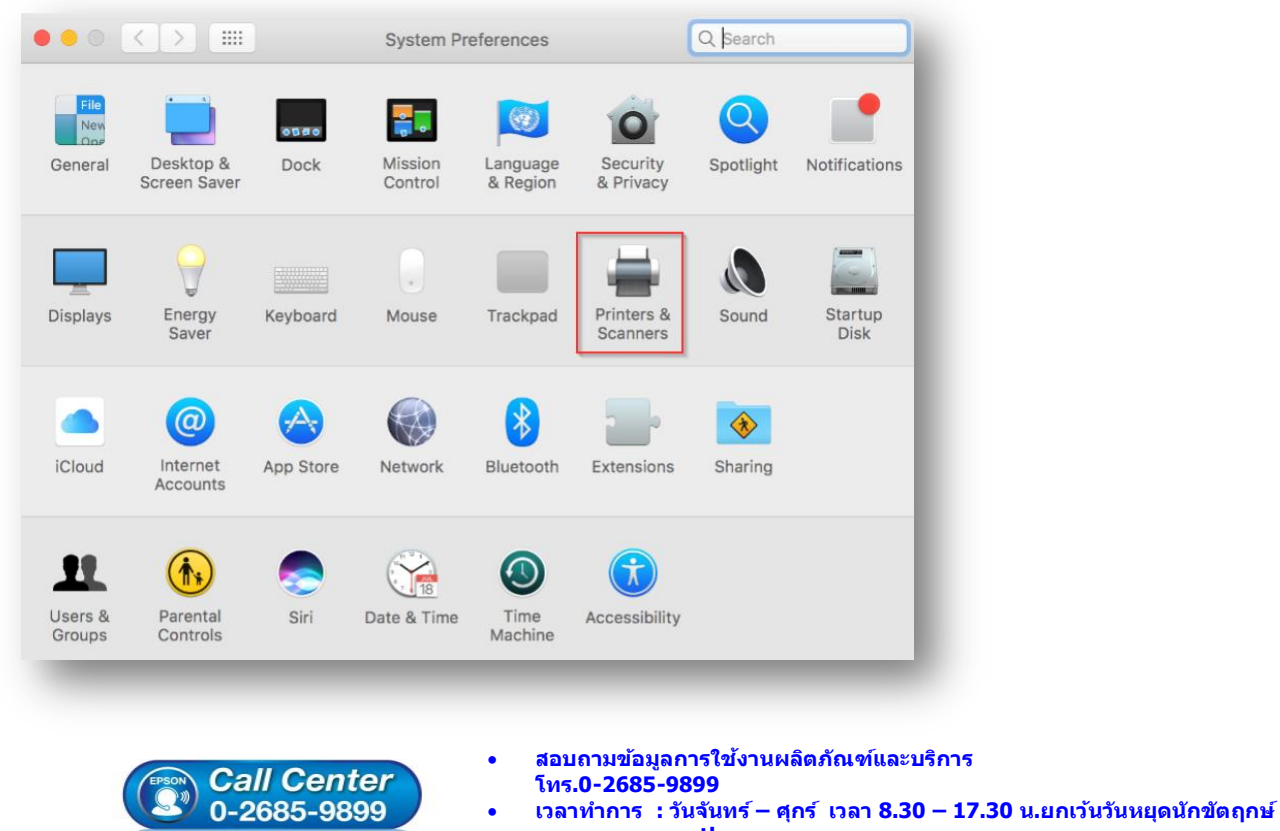

**[www.epson.co.th](http://www.epson.co.th/)**

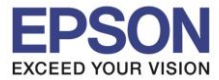

# 4.คลิกไปที่ เพื่อเพิ่มเครื่องพิมพ์

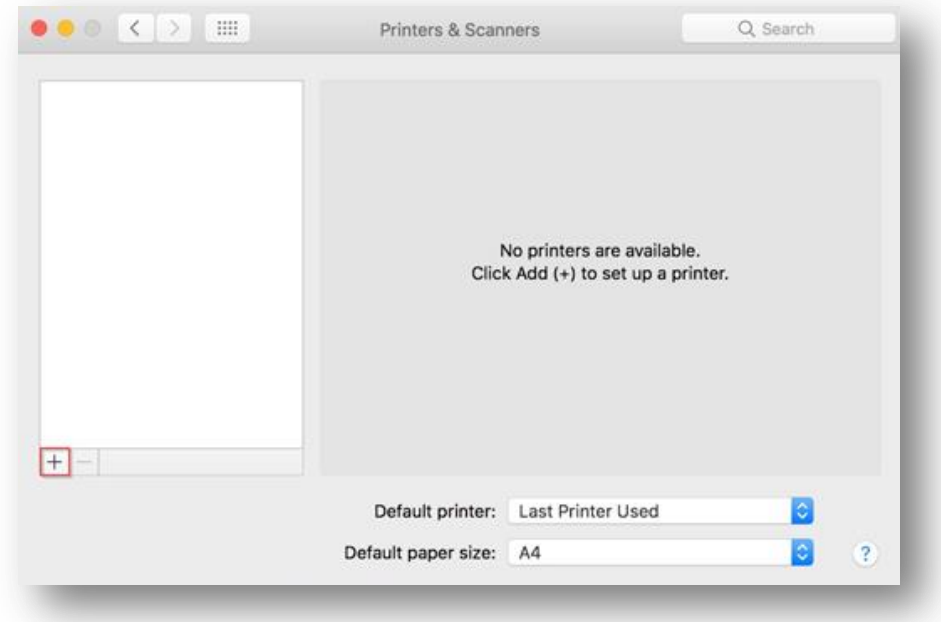

# 5.เลือกรุ่นเครื่องพิมพ์ คลิก **Add**

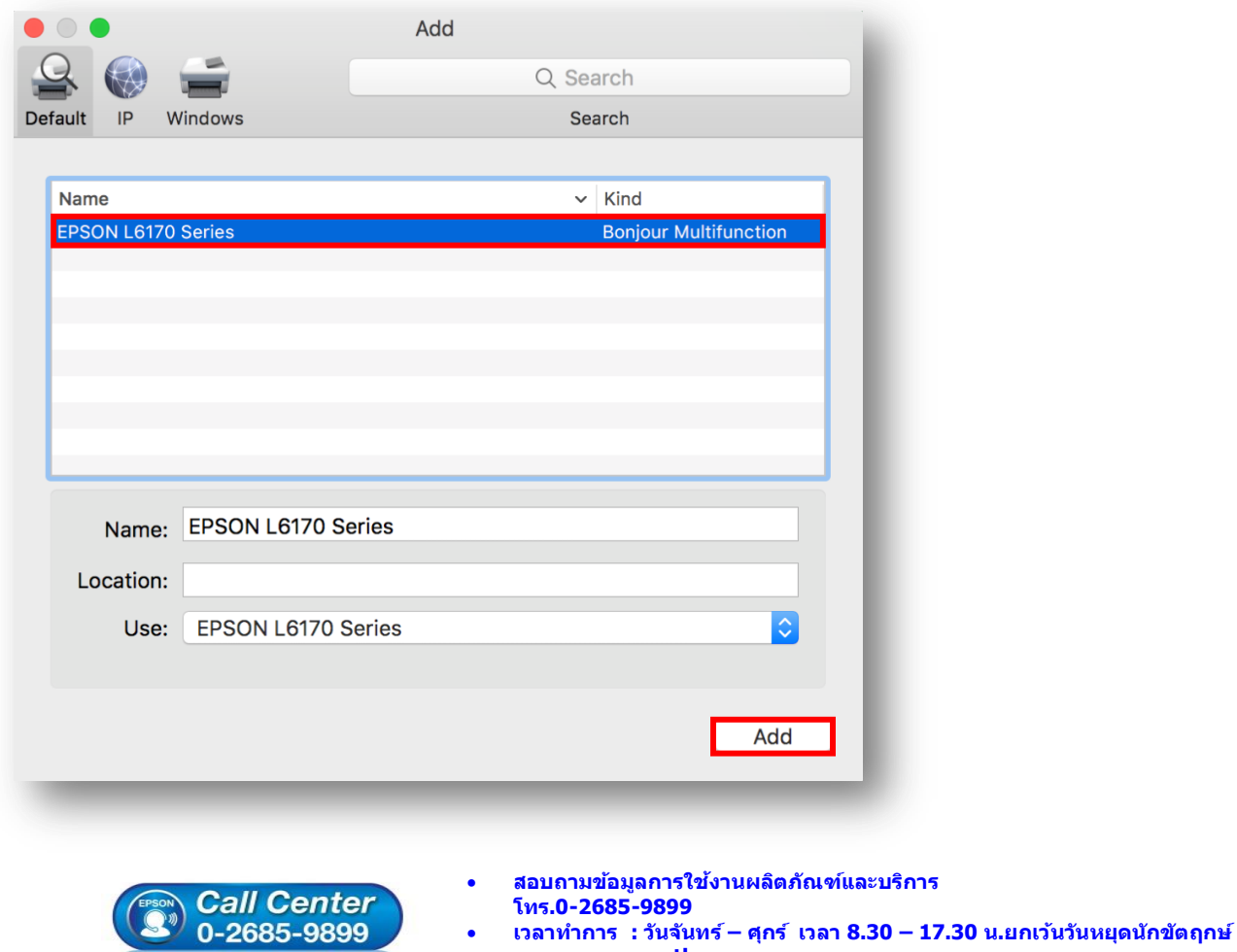

**[www.epson.co.th](http://www.epson.co.th/)**

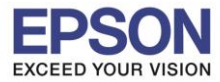

# 6.จะปรากฏชื่อเครื่องพิมพ์ที่เพิ่ม ดังรูป

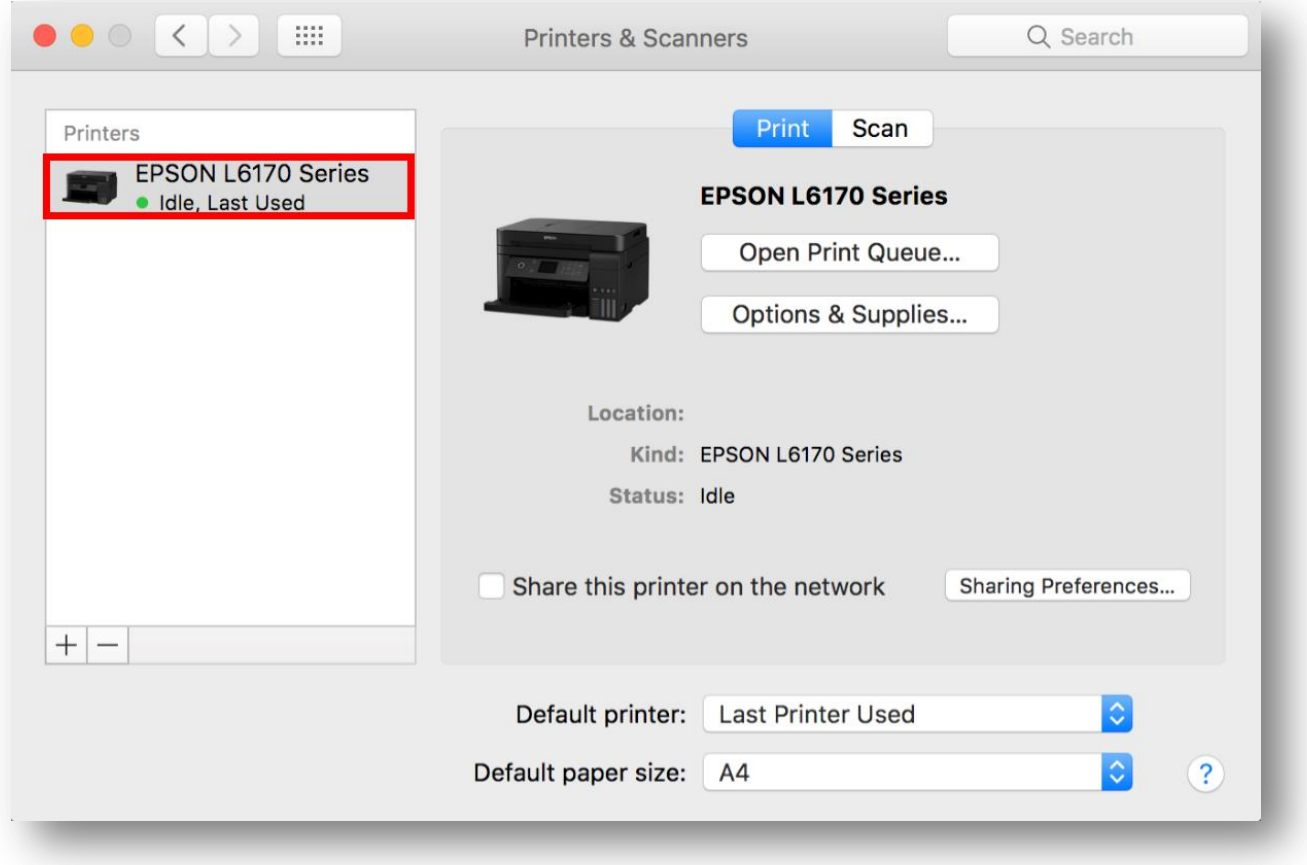

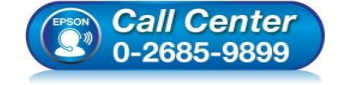

- **สอบถามขอ้ มลู การใชง้านผลติ ภณั ฑแ์ ละบรกิ าร โทร.0-2685-9899**
- **เวลาท าการ : วันจันทร์ – ศุกร์ เวลา 8.30 – 17.30 น.ยกเว้นวันหยุดนักข ัตฤกษ์**
- **[www.epson.co.th](http://www.epson.co.th/)**